# Soil Survey Geographic Database (SSURGO) Portal Installation Instructions

August 2023

## **Table of Contents**

| 1. | . Ov | erview                                                   | 3  |
|----|------|----------------------------------------------------------|----|
|    | 1.1. | Required Software                                        | 3  |
|    | 1.2. | Optional Software                                        | 3  |
|    |      | Assumptions                                              |    |
| 2. | . Py | thon Installation                                        | 3  |
| 3. | . SU | IRGO Portal Installation                                 | 5  |
|    | 3.1. | Download and Initialization Instructions                 | 5  |
|    | 3.2. | Create a Desktop Shortcut                                | g  |
| 4. | . DB | Browser Installation                                     | 9  |
|    | 4.1. | Download Instructions                                    | g  |
|    | 4.2. | Set Up SQLite Databases to Open in DB Browser by Default | 13 |

#### 1. Overview

The following sections detail the instructions for downloading and installing Python, SSURGO Portal, and DB Browser.

#### 1.1. Required Software

- Python 3.10.2
- SSURGO Portal

#### 1.2. Optional Software

DB Browser

Note: The developers recommend the latest version of the DB Browser.

#### 1.3. Assumptions

This guide assumes the following:

- Your operating system is Windows 10 or greater.<sup>1</sup>
- You have permission to install software.<sup>2</sup>
- You use Microsoft Edge for your web browser.<sup>3</sup>
- You have not already installed Python on your computer.<sup>4</sup>
- You have not already installed DB Browser on your computer.
- You use WinZip for handling .zip files.

### 2. Python Installation

SSURGO Portal requires Python. All development and testing of SSURGO Portal were done on Python 3.10.2; therefore, the developers recommend installing Python 3.10.2. SSURGO Portal should also work with Python 3.9 and 3.11 versions, but these were not thoroughly tested. The portal will not work with versions of Python that are older than 3.9 or newer than 3.11.

<sup>&</sup>lt;sup>1</sup> While SSURGO Portal is designed to work with Windows 10, it should work with Windows 11 and Ubuntu.

<sup>&</sup>lt;sup>2</sup> If the user lacks the correct permissions, the user may need assistance to install the required and recommended software.

<sup>&</sup>lt;sup>3</sup> SSURGO Portal can run in other browsers besides Microsoft Edge and will launch in whatever default browser is set.

<sup>&</sup>lt;sup>4</sup> Python is included with ArcGIS, ArcGIS Pro, ArcGIS Desktop, and QGIS. If a user has this version of Python, it will not affect Python 3.10.2 installation.

Once installed, Python runs in the background; further interaction with Python is not necessary.

To install Python, complete the following steps:

- 1. Download **Python 3.10.2** from the <u>Python.org website</u>.
- 2. Select Windows Installer (64-bit) under the Files section.

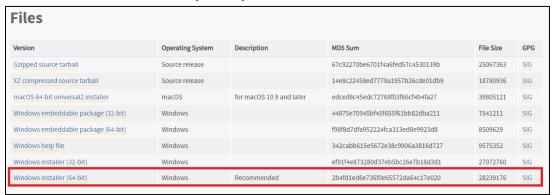

**Note:** Windows Installer (64-bit) can be downloaded anywhere; however, the developers recommend using the default folder.

3. Once the download is complete, go to the **python-3.10.2-amd64** file and double-click to launch the installation.

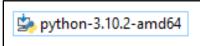

Select the **Add Python 3.10 to PATH** checkbox and click **Install Now**.

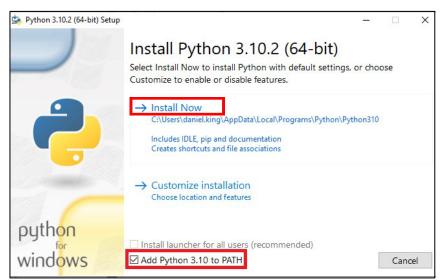

**Note:** Advanced Python users may want to use Customize **installation**, but most users will want to select **Install Now**.

4. Click Close on the Setup was successful dialog box.

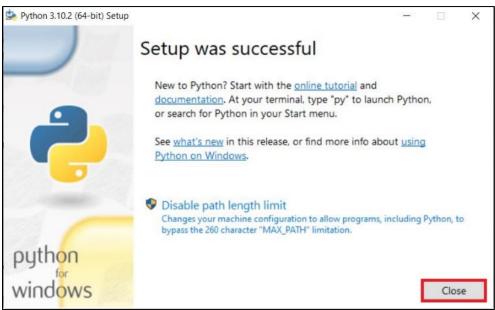

#### 3. SURGO Portal Installation

#### 3.1. Download and Initialization Instructions

SSURGO Portal comes in a zip file, which you will download to a local folder and unzip. While not required, the developers recommend creating a folder on the **C:**\ drive entitled **SSURGO Portal**. If using a different folder, avoid placing the SSURGO Portal on a remote server or in the Cloud.

**Note:** This guide references the C:\SSURGO Portal folder.

SSURGO Portal is a Python application executable file and has a .pyz extension. The .pyz file comes in a zip file, which you must unzip (i.e., extract). Once unzipped, a file with the .pyz extension should appear. Opening this .pyz file runs SSURGO Portal, which will open in your default browser.

To install SSURGO Portal, complete the following steps:

 Open Windows File Explorer, right-click on the C:\ drive, select New, and then select Folder.

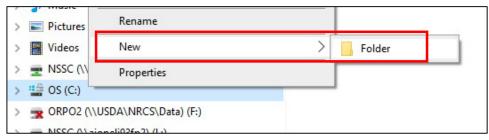

2. Name the folder SSURGO Portal.

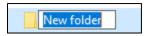

You can rename the folder by right-clicking on the newly created folder and Rename.

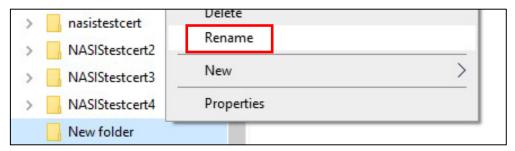

- 4. <u>Click this link</u> to download the SSURGO Portal.zip file. Download the file to **C:\SSURGO Portal**.
- 5. In Windows File Explorer, go to the **SSURGO Portal.zip** file, right-click, and select **Unzip to here**.

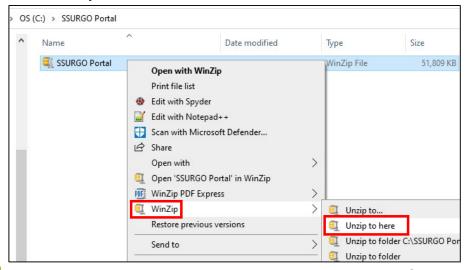

**Notes:** This step and screenshot are using WinZip 27.0. If using a different version of WinZip or other software, the interface may appear different. If you don't have WinZip installed, you may need to use **Extract All**.

The action adds a **Python Zip Application File** called **SSURGO Portal** to the **C:\SSURGO Portal** folder, as depicted in the figure below. Under **Type**, it may read **PYZ**. This is the file used to run SSURGO Portal.

You can delete the WinZip file as it is no longer needed.

Double-click on the SSURGO Portal Python Zip Application File (or SSURGO Portal PYZ file).

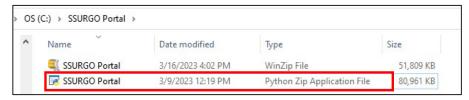

6. A CMD window opens with a set of instructions. Type **p** and then press the **Enter** key.

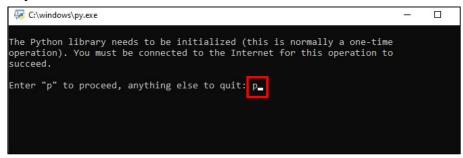

A message about Geospatial Data Abstraction Library (GDAL) installation appears.

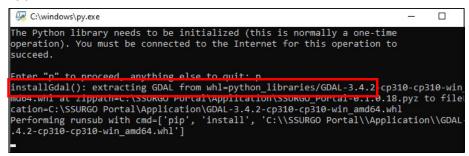

7. When the window displays **Press the "Enter" key to finish the initialization**, press **Enter**.

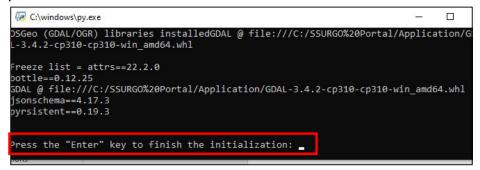

**Note:** You only need to enter **p** in the **CMD** prompt once during the installation process.

8. Confirm that the installation was successful by double-clicking on the **SSURGO Portal Python Zip Application File**. **SSURGO Portal** should open in the default browser; you should see the following.

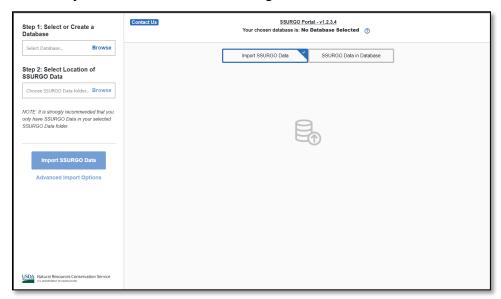

9. The CMD prompt opens again and displays the following screen. You do not need to enter anything. You can minimize the screen, but **do not close** the CMD prompt. If you close the CMD prompt, SSURGO Portal will stop working.

```
This command line interface is an integral part of the SSURGO Portal application, When the webpage is closed this integral part of the SSURGO Portal application, When the webpage is closed this integral part of the SSURGO Portal application, When the webpage is closed this integrated will self terminate. If closed while the application is in use, the application will break and will have to be rel who will self terminate. If closed while the application will break and will have to be rel who will self the provided by the provided by the
```

#### 3.2. Create a Desktop Shortcut

To create an optional, but recommended, shortcut and run SSURGO Portal from this location, complete the following steps:

1. In Windows Explorer, go to the SSURGO Portal.pyz file, right-click, select Send to, and select Desktop (create shortcut).

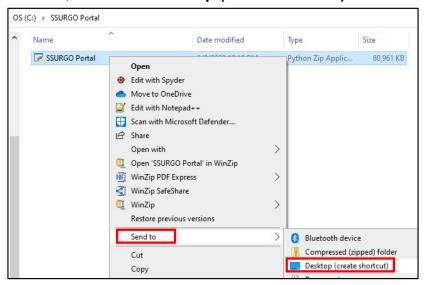

2. The following icon appears on your desktop. Double-click the icon to open SSURGO Portal.

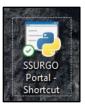

#### 4. DB Browser Installation

#### 4.1. Download Instructions

While optional, DB Browser is the recommended tool for viewing the contents of the SQLite SSURGO template database and for using SQL to query the database. Its use is similar to how Microsoft Access allows users to view and query Access Database files (.mdb and .accdb). You can view the database through ArcGIS Desktop, ArcGIS Pro, QGIS, and any other applications that work with SQLite and GeoPackage databases.

At the time this guide was written, DB Browser 3.12.2 was the most current version. Presumably newer versions will replace 3.12.2, and the developers anticipate that they will open SQLite SSURGO template databases.

To install the DB Browser, complete the following steps:

- 1. Download **DB Browser 3.12.2** from <a href="https://sqlitebrowser.org/dl/">https://sqlitebrowser.org/dl/</a>.
- 2. Select DB Browser for SQLite Standard installer for 64-bit Windows.

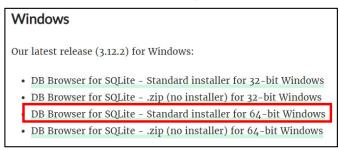

3. Click **Next** on the Setup Wizard window.

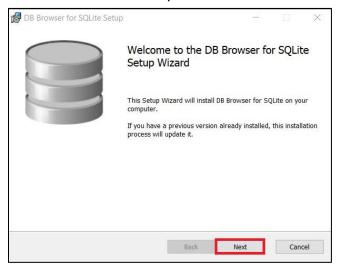

 Click the I accept the terms in the License Agreement checkbox and click Next.

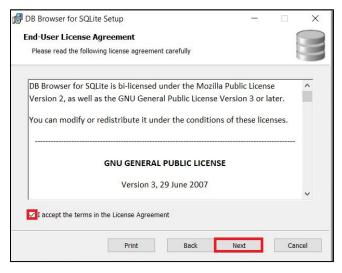

5. Under **DB Browser (SQLite)**, click the **Desktop** and **Program Menu** checkboxes and click **Next**.

**Note:** This action creates a shortcut on both the desktop and the program menu.

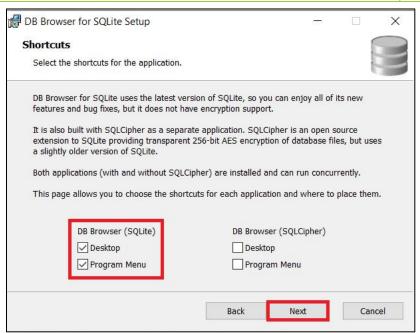

Ensure DB Browser for SQLite is highlighted on the Custom Setup window and click Next.

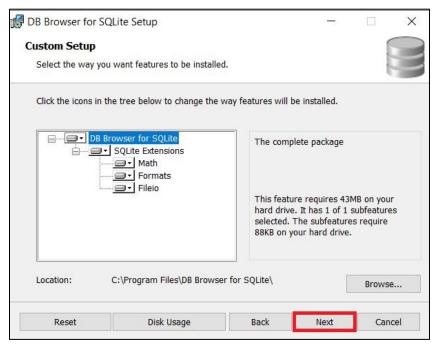

7. Click Install on the Ready to Install DB Browser for SQLite window.

**Note:** If unable to install due to the lack of correct permissions, you will need assistance.

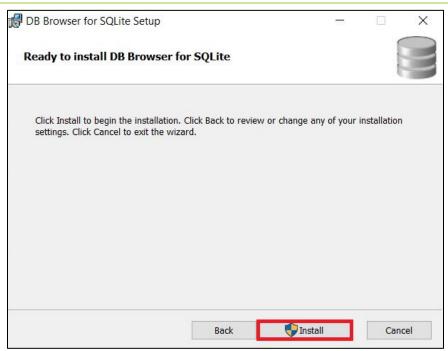

8. Click **Finish** on the **Completed the DB Browser for SQLite Setup Wizard** window.

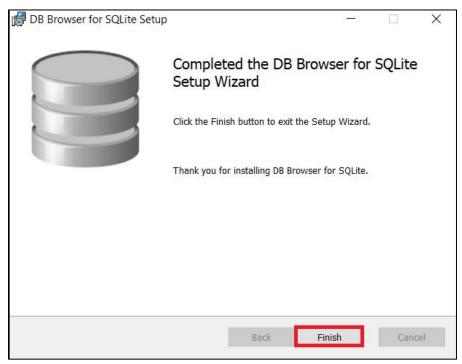

Below is an example of an SQLite SSURGO template database viewed with DB Browser 3.12.2.

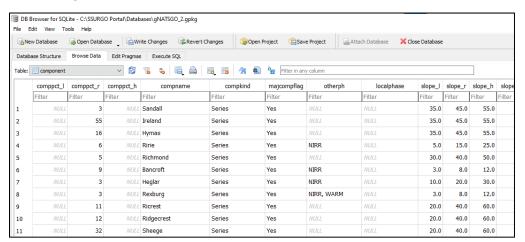

# 4.2. Set Up SQLite Databases to Open in DB Browser by Default

Microsoft Windows can be set to always use DB Browser to open SpatiaLite and GeoPackage databases. While this is optional, the developers recommend it because it makes it possible to click on the SQLite SSURGO Template database in Windows File Explorer and have it open in DB Browser.

Perform this step after creating an SQLite SSURGO Template database using SSURGO Portal. In SSURGO Portal, there is an option to create either a GeoPackage or a SpatiaLite SQLite database.

For each template version, complete the following steps:

1. Using Windows File Explorer, go to the location of the SQLite SSURGO Template databases.

**Note:** GeoPackage SQLite files have a **.gpkg** extension, and the SpatiaLite SQLite files have an **.sqlite** extension.

2. Right-click on an SQLite SSURGO Template database and select Open with.

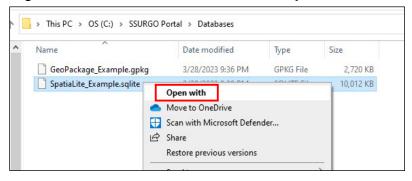

3. Click Try an app on this PC.↓

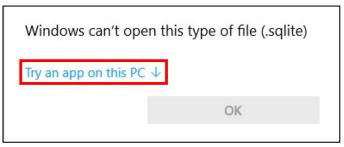

4. Click the Always use this app to open .sqlite checkbox and then click Look for another app on this PC.

Note: It may be necessary to scroll to the end of the list of apps to see the **Look** for another app on this PC option.

The message states either **.gpkg** or **.sqlite**, depending on the database chosen in Step 2.

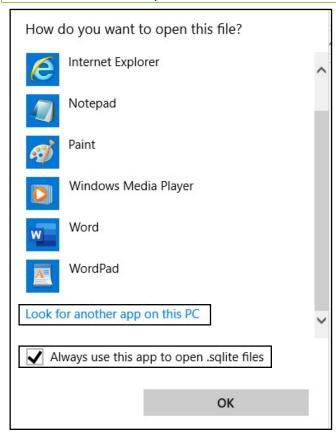

5. Go to where DB Browser was installed, click **DB Browser for SQLite**, and then click **Open**.

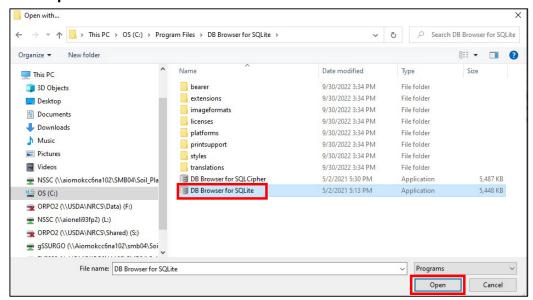

This action opens the DB Browser and the selected SQLite SSURGO Database in DB Browser. You should see the DB Browser database icon for all SQLITE and GPGK files in Windows Explorer.

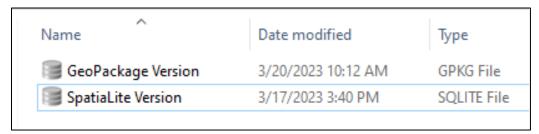